# **S2 Operation Manual**

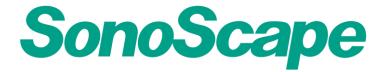

# **PREPARATION**

#### 1. How to create and input patient data?

In the MAIN INTERFACE, press the key, to enter into the patient exam list interface. Then, click "New patient" item to create new patient files. Patient data can be entered with PC keyboard, while each patient can get an ID number automatically.

#### 2. How to enter the exam mode?

In the MAIN INTERFACE, choose transducer first, then choose and press EXAM icon to enter the exam mode.

# **B MODE SCANNING**

#### 3. How to adjust the 2D basic parameters?

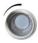

GAIN: To increase and decrease the signal of grayscale.

TGC: To compensate the gain in vertical levels.

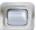

FOCUS: Move the FOCUS to the region of your target.

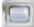

DEPTH: Position your target at the middle of the whole screen.

### 4. How to optimize the 2D image?

In the EXAM INTERFACE, press

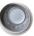

(MENU) key, move cursor with

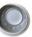

(Angle) and adjust

parameters with

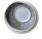

(MENU) knob.

- Dynamic Range (20-320dB): Lower DYN for better contrast resolution, while higher DYN for better detailed information.
- Frequency (2-15MHz): Lower FRE for better penetration in the far field, while higher FRE for better resolution in the near field.
- Image processing (0-2): Reduce the speckle noise inside the imaging area

#### **S2 Operation Manual**

#### 5. How to change the image orientation?

LT/RT: In all image modes (real-time or frozen), use key to change the image left/right orientation.

Up/Down: Press key to alternate the image orientation between up and down.

#### 6. How to get the 2B and 4B mode?

2B: In the B mode, press button to enter into 2B mode, and use key to switch the active image.

4B: In the B mode, press number on the PC keyboard to enter into 4B mode, and still

use key to switch the active image.

#### 7. How to make panoramic imaging?

Press "K" key on PC keyboard, then start moving the probe to get a panoramic image and then press "freeze".

### 8. How to make the basic measurement in 2D mode?

Measurements can be done not only after freezing but also under real-time.

#### - Distance:

a. Press button next to trackball

b. Press button to enter into the Calculation List, choose DISTANCE under BASIC MEASUREMENT

#### - Area:

a. Press button next to trackball.

b. Press button, choose AREA under BASIC MEASUREMENT

#### - Ellipse:

a. Press button next to trackball.

b. Press button, choose ELLISPE under BASIC MEASUREMENT

#### **S2 Operation Manual**

- **Volume:** Press button, choose Volume (Height x Width x Length).
- Angle: Press button, choose Angle.

#### 9. How to get IMT and specialized measurement

Press button to enter into the Calculation List, choose IMT under VASCULAR measurement.

Other specialized measurement can also be found under this list.

#### Note:

- a. Both basic and specialized measurements can be done not only after image frozen but also under real-time.
- b. The calculation list is fully opened which offers measurements in different mode; for example, you can get access to OB measurement even when you're in the vascular mode with linear probe.
- c. "Trackball" and key are used for choosing different calculation list or measurements.

### M MODE SCANNING

#### 10. How to change the B/M format?

In the 2D scanning, press to enter B/M mode. Press (MENU), use (Audio) knob to choose items in the menu list. Change the B/M display format with "menu" knob including five options. V1/1, V1/2, H2/1, H1/1.

#### 11. How to make the M measurement?

Time: press to enter the basic measurement, place trackball on the M graph, and then move to the measurement list and click "time".

Acceleration: press to enter the basic measurement, place trackball on the M graph, and then move to the measurement list and click "Slope".

HR: press to enter the basic measurement, place trackball on the M graph, and then move to the measurement list and click "HR".

Items under Basic measurement – Time, Distance, Slope, T1/T2, D1/D2

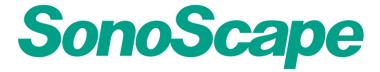

#### 12. How to make the specialized measurement in M mode?

Press , when place trackball on the 2D image, calculation list will show measurements for 2D image. Place trackball on the M graph, move trackball to measurement list, choose cardiac measurement.

Items under Cardiac measurement include: +LV, Mitral Valve, Aortic Valve.

# COLOR DOPPLER SCANNING

#### 13. How to get the Doppler Power Image (DPI) and Color Flow Mode (CFM)?

DPI: In the 2D EXAM mode, press to enter into the Power Doppler

CFM: In the 2D EXAM mode, press to enter into the Color Mode

#### 14. How to optimize the color Doppler image?

-- Knob on keyboard

D Gain: To increase and decrease the color Doppler signal.

PRF: To adjust the speed scale for the color Doppler.

Steer: To adjust the steer angle of ROI

-- Parameters in menu

Press (menu) to enter parameters list, use (Audio) knob to select items in the list,

rotate (menu) knob to adjust WF for noise elimination

- Wall Filter (30-465): To eliminate the low frequency noise generated by movements of blood vessel walls.

#### 15. How to get the PW mode?

PW: In the 2D EXAM mode, press to enter into the Color Mode firstly, and then press

"PW" to enter into the PW-duplex mode, press to activate PW spectral display.

#### 16. How to adjust PW image?

D Gain: To adjust brightness of spectral display.

#### **S2 Operation Manual**

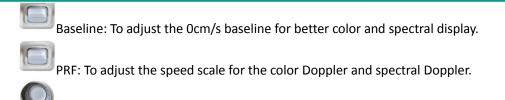

PWR DYN (20-200dB): Lower DYN for better contrast resolution, while higher DYN for better detailed information.

Correctional Angle: Adjust this button to optimize the spectral Doppler signal.

Frequency: Lower FRE for better penetration in the far field, while higher FRE for better resolution in the near field.

#### 17. How to do the auto trace?

After pressing the button to activate the spectral Doppler, press to achieve automatic envelope with or without freezing the image.

#### 18. How to make the basic measurement in PW mode?

Place trackball on the PW graph, press to enter the basic measurement. Basic Measurements including: velocity, time, HR, manual trace

#### 19. How to make the special measurement in PW mode

When place trackball on the 2D image, calculation list will show measurements for 2D image.

Press , place trackball on the PW graph, move trackball to measurement list, choose cardiac measurement.

Cardiac measurement – TEI, PHT, Mitral Valve, Tricuspid Valve, Pulmonary Valve, Aortic Valve.

# SAVE AND REPORT

#### 20. How to save images and cine?

After freezing the image, press to save the image, press for a while to save the Cine.

#### 21. How to make the measurement on the achieved image?

Press to enter Patient Exam List, find and open the achieved image by double click

Press to make measurements. Use to delete the last or all measurements.

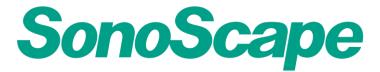

#### 22. How to print image?

- a. After freezing the image in the exam interface, press for automatic print of image.
- b. In Patient Exam List, select saved image and click "print" item.

#### 23. How to create report?

to enter into the REPORT INTERFACE. On the one After the examination, you can press hand, all measurement results are in the report which divided into different applications such as Cardiology, Obstetrics and so on. On the other hand, users can insert images, description, graphs and comments into the report.

#### 24. How to add images and comments to report?

In the Measurement Report Interface, click "image view" to add image and "Edit" to add comments.

#### 25. How to copy images and cine to USB?

Patient to enter Patient Exam List, Open the patient file. Select the Plug in USB disk. Press images/cine, choose the wanted PC formats (JPG, BMP and TIF for still Image, WMV and AVI for cine) and click "Export".

### 26. How to copy the patient file or directory to USB or DVD?

Patient Plug in USB or connect DVD, Press to enter Patient Exam List, click "Export Screen", select the patient files, choose the formats wanted(System/PC/DICOMDIR), then click "Patient Export".

Tips: this can only be done while all the exams are closed, or users have to close the exams first.

#### 27. How to print report?

In the Measurement Report Interface, click .

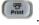

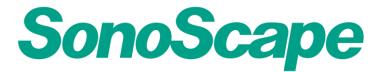

# **Pre-Set Setting**

**A.** After freezing image, enter measurement/body marker/annotation menu automatically. In MAIN INTERFACE, press menu – general – general — Auto Freeze Response.

Cine

Measure

**Bodymark** 

Comment

Arrow

#### B. Front Size

In MAIN INTERFACE, press menu – general – general – font size.

Comment 12-24 Measure Report 16-19 Image Parameter 12-16 Title Bar 12-15

#### **C.** Storage time/length

In MAIN INTERFACE, press menu – general – storage

Store Frame – 1-999

#### **D.** Store region

In MAIN INTERFACE, press menu – general – storage – storage region

Full Screen

**US** Image

**Right Top** 

#### **E.** Display items for report

In MAIN INTERFACE, press menu – report – display items for Report

**Patient Information** 

**Exam Information** 

Measurements

**Image** 

Graphs

Comment